# **ZMODO Zviewer Android OS Mobile Application Instructions ZMODO Zviewer for Android OS**

# **1. Software Installation**

#### **1.1 Introduction**

ZMODO Zviewer for Android is a mobile app used to stream live video from your ZMODO H.264 DVR or IP Network Camera, and supports a four channel simultaneous live view. This guide focuses on the installation and use of the application.

#### **1.2 Requirements**

Hardware: Android OS Mobile Phone System: Android 2.2 and above Network: WiFi or GPRS

#### **1.3 Installation Steps**

From your Android device: Access Google Play, and download Zviewer. From a computer: Go to:<https://play.google.com/store>, and download Zviewer. Connect your phone to the computer, copy the contents of this file to your phone's SD card, and install as prompted.

# **2. Operation Instructions**

## **2.1 Opening Program**

Locate the Zviewer application and tap to launch. Once the application loads, you Page 1 / 16

**(c) 2024 Jeremy Schultz <itmanager@eptco.com> | 2024-05-19 08:33**

[URL: https://kb.zmodo.com/index.php?action=artikel&cat=0&id=107&artlang=en](https://kb.zmodo.com/index.php?action=artikel&cat=0&id=107&artlang=en)

will see the main interface.

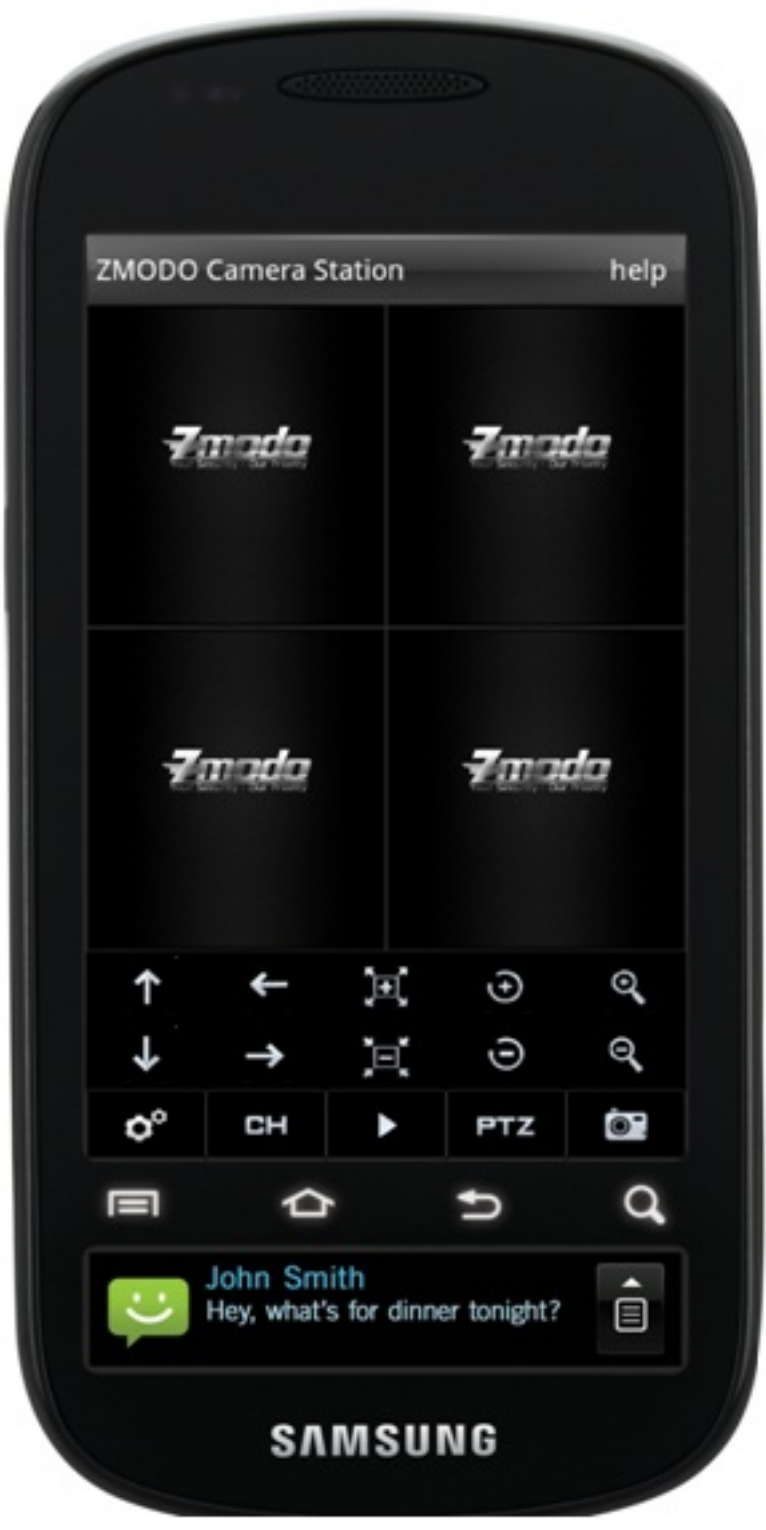

Start

Page 2 / 16 **(c) 2024 Jeremy Schultz <itmanager@eptco.com> | 2024-05-19 08:33** [URL: https://kb.zmodo.com/index.php?action=artikel&cat=0&id=107&artlang=en](https://kb.zmodo.com/index.php?action=artikel&cat=0&id=107&artlang=en)

## **2.2 Connecting to Device**

1) From the main interface, tap the SETTING button on the bottom left of the toolbar to enter the Device List interface;

2) If there are no devices added, you will be prompted with "*No device, please add* " (See No Device);

3) Tap ADD NEW DEVICE at the bottom to enter the device information;

4) Enter a name for the DVR, its IP address, port number, username, password, and number of channels, then tap OK to save your changes (See Device Add);

5) To delete or alter a device, long-press on the desired device (See Device Edit);

6) To return to the main page without making any changes, tap CANCEL.

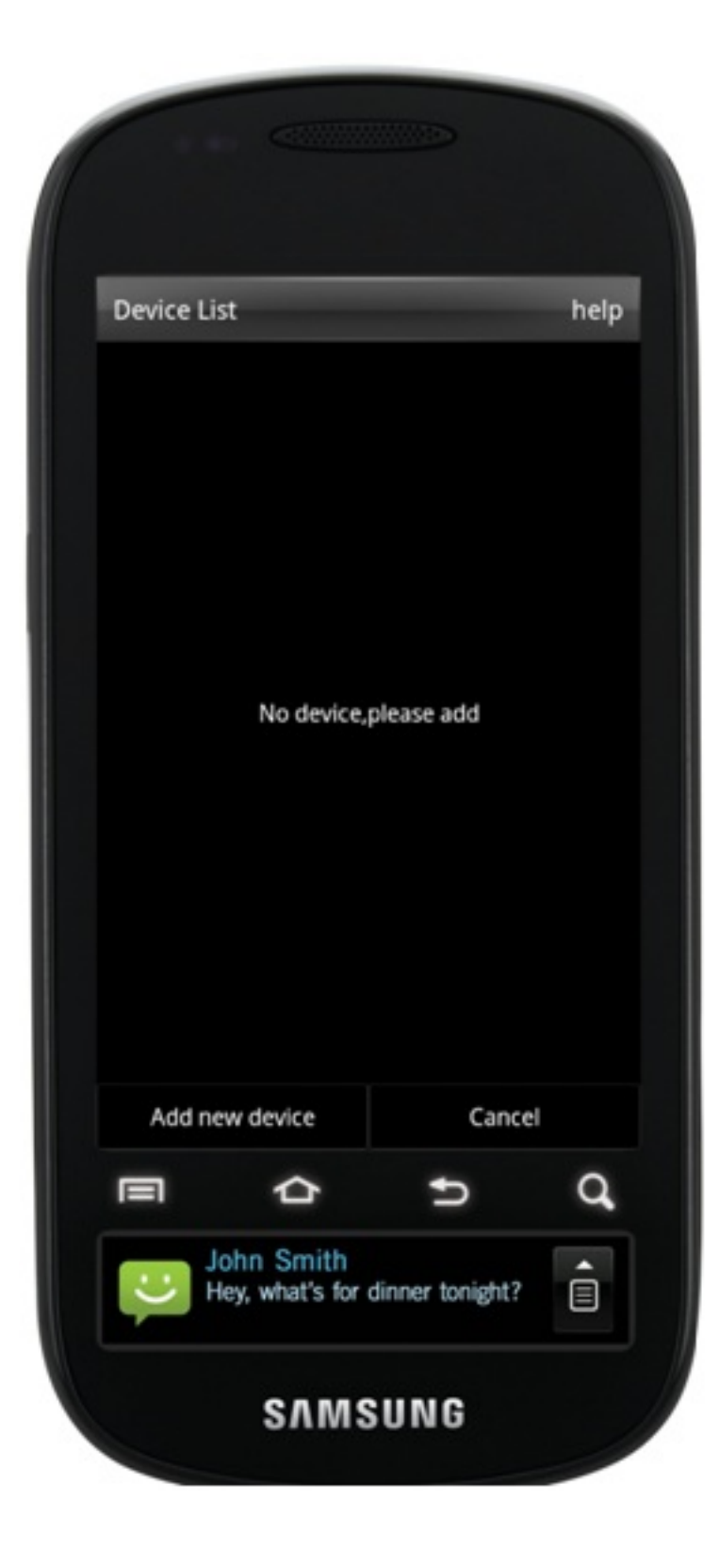

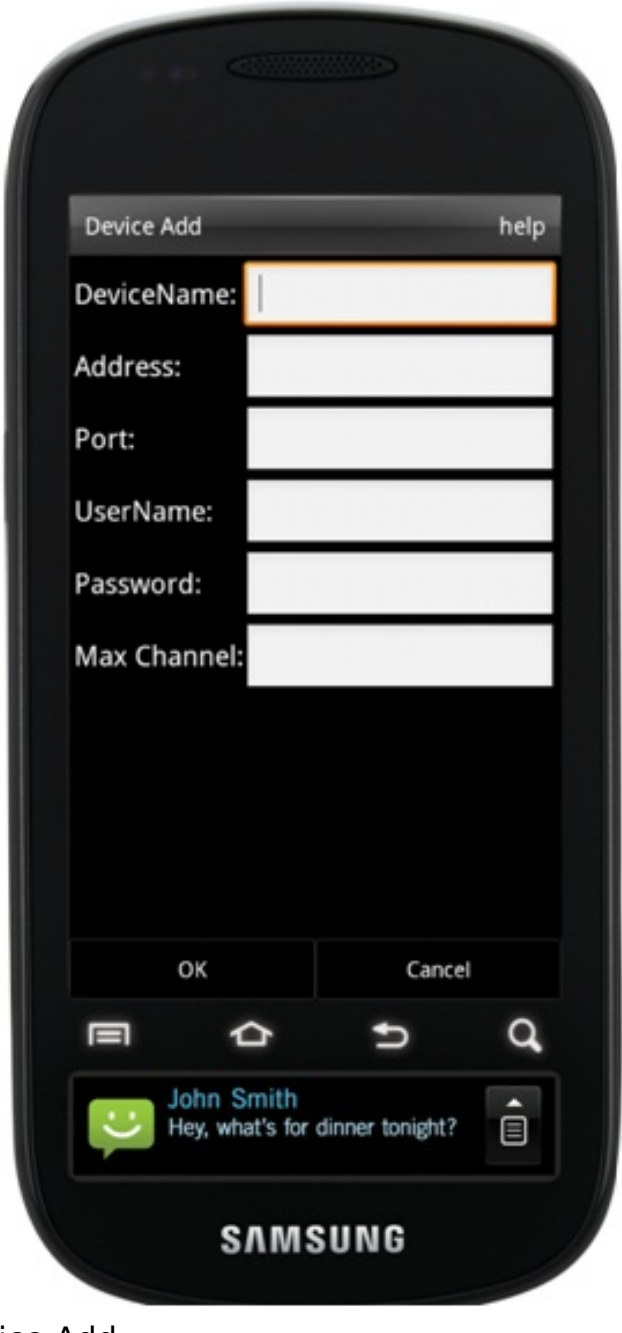

No Device Device Add

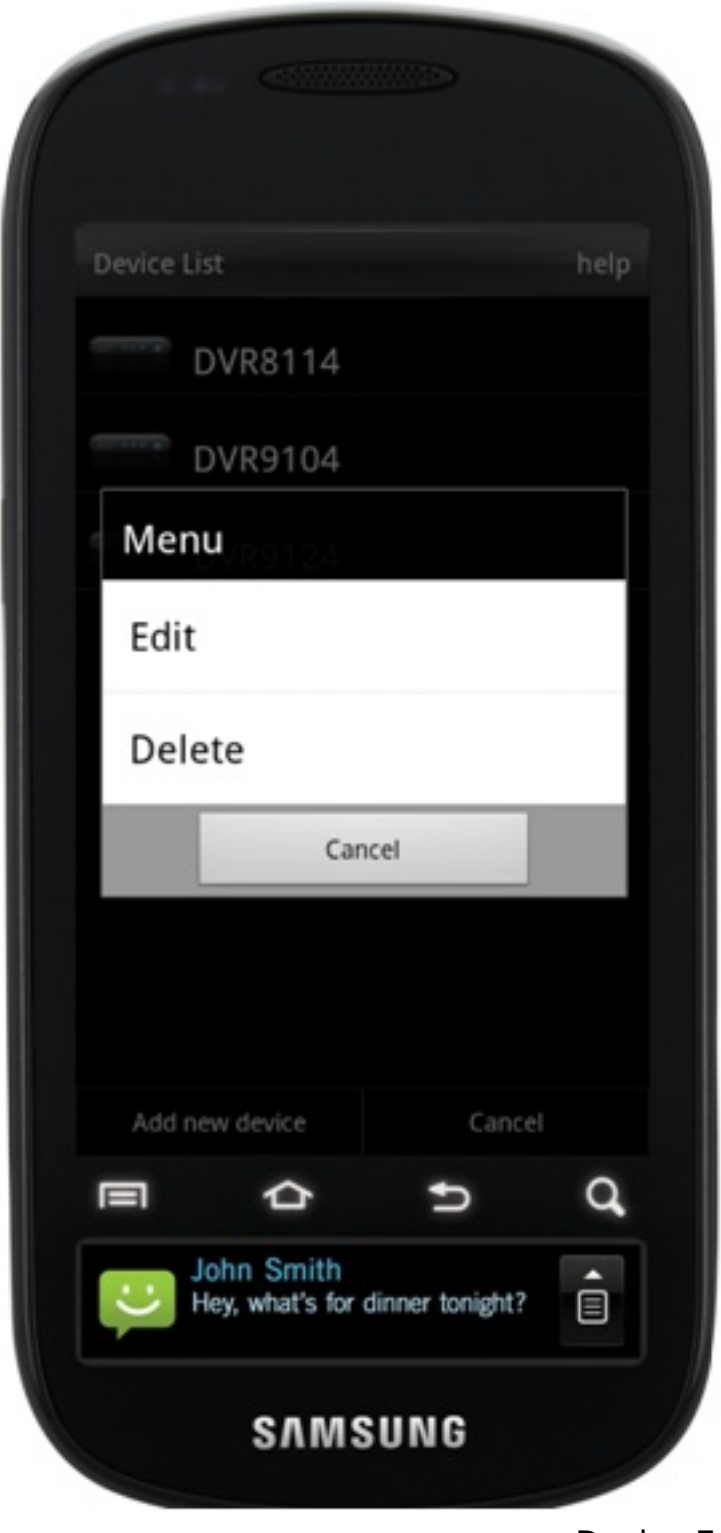

Device Edit

# **2.3 Playing Video**

1) From the main page, tap any channel's play window; an orange order will surround the chosen channel;

2) Tap the START button at the bottom of the toolbar to play the video (See Play); if you see a pop-up prompt stating "please connect to devices", make sure you have followed all instructions listed in Sec 2.2;

Page 6 / 16

**(c) 2024 Jeremy Schultz <itmanager@eptco.com> | 2024-05-19 08:33**

[URL: https://kb.zmodo.com/index.php?action=artikel&cat=0&id=107&artlang=en](https://kb.zmodo.com/index.php?action=artikel&cat=0&id=107&artlang=en)

3) To stop streaming, tap the STOP button at the bottom of the toolbar.

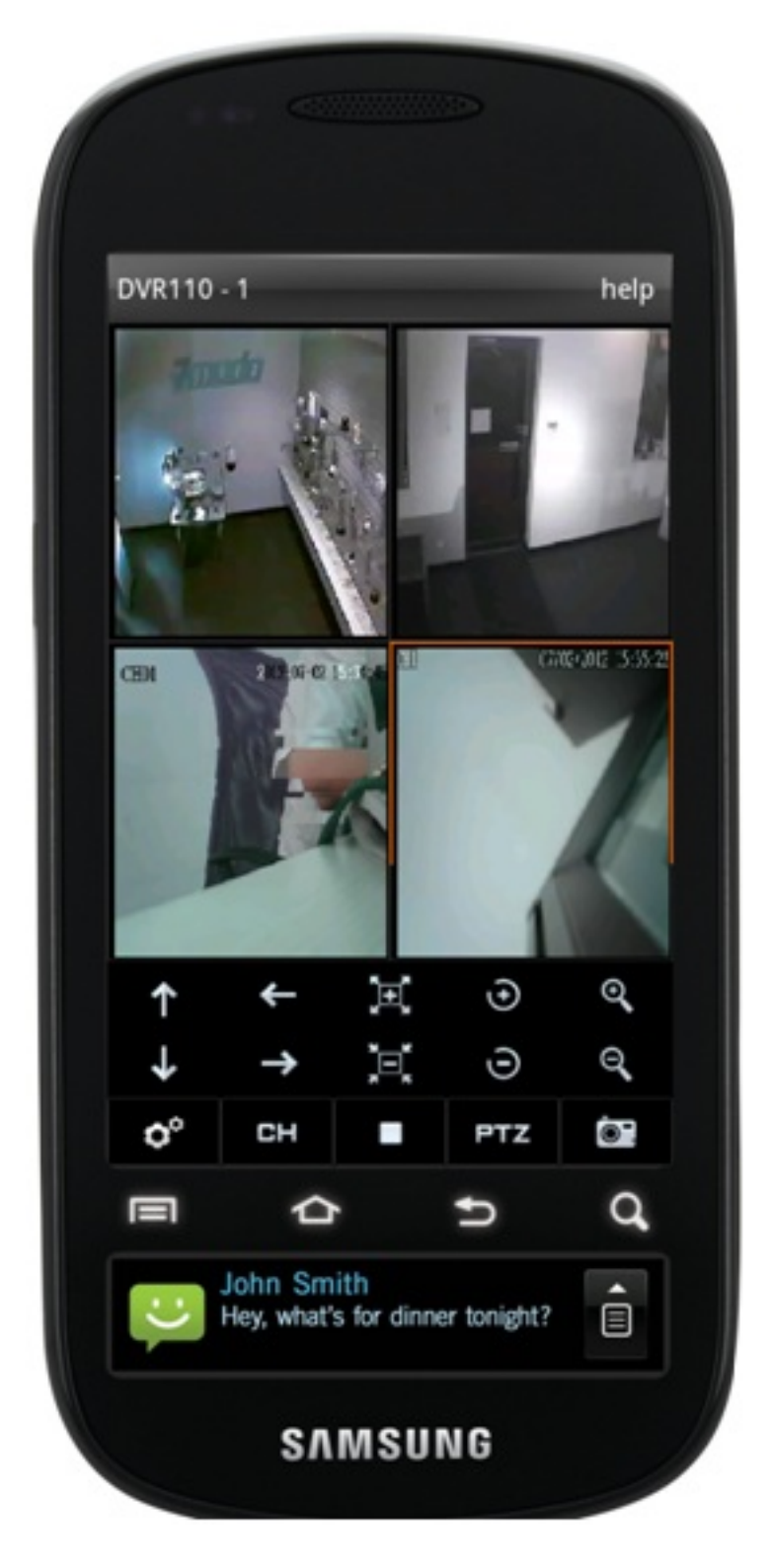

Play

#### **2.4 Switching Devices**

1) From the main page, tap the SETTING button on the bottom toolbar to enter the

Page 7 / 16

**(c) 2024 Jeremy Schultz <itmanager@eptco.com> | 2024-05-19 08:33**

[URL: https://kb.zmodo.com/index.php?action=artikel&cat=0&id=107&artlang=en](https://kb.zmodo.com/index.php?action=artikel&cat=0&id=107&artlang=en)

device list (See Device List), or long-press the channel you would like to change; 2) Tap on the desired DVR to open a pop-up channel list (See Channel List); 3) Tap on the desired channel from the pop-up channel list; the program will automatically switch back to the main page, and play this channel's video.

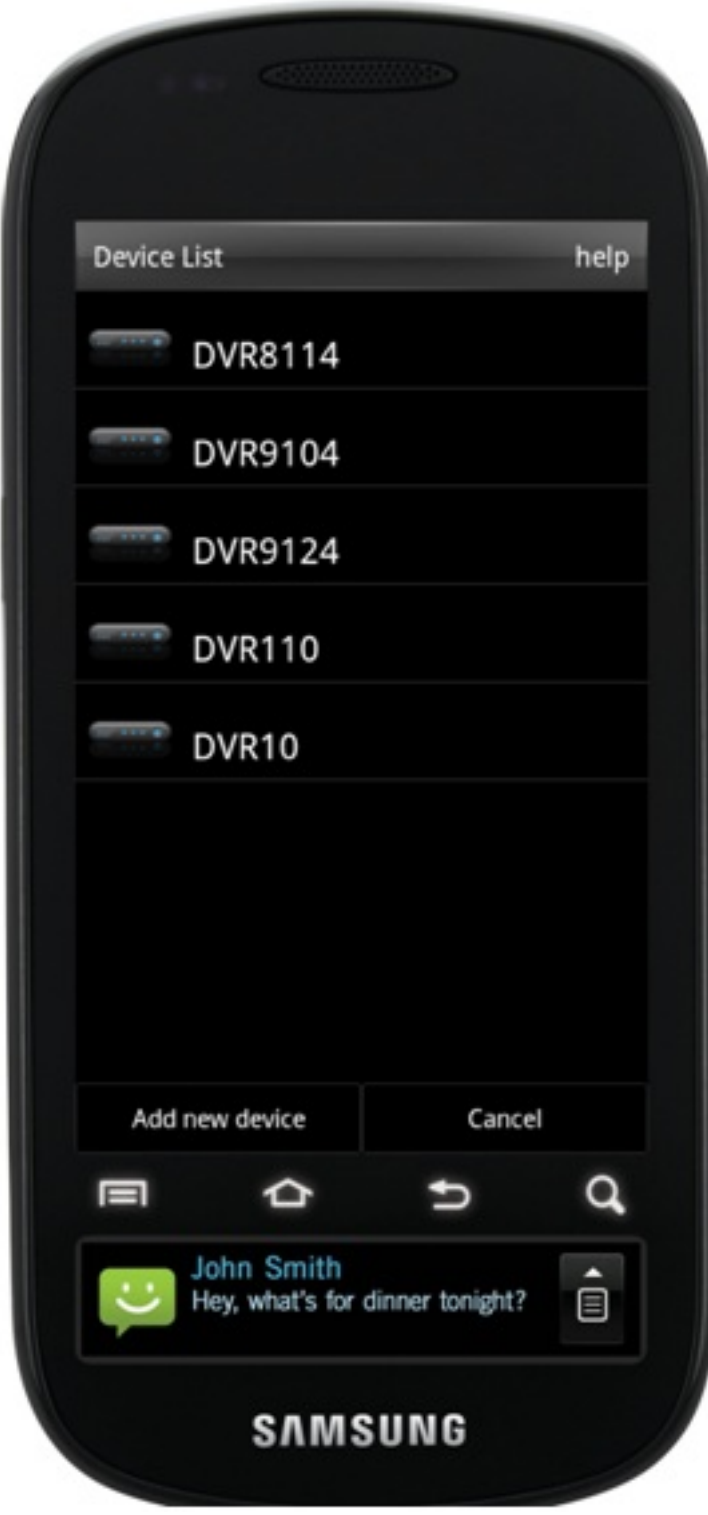

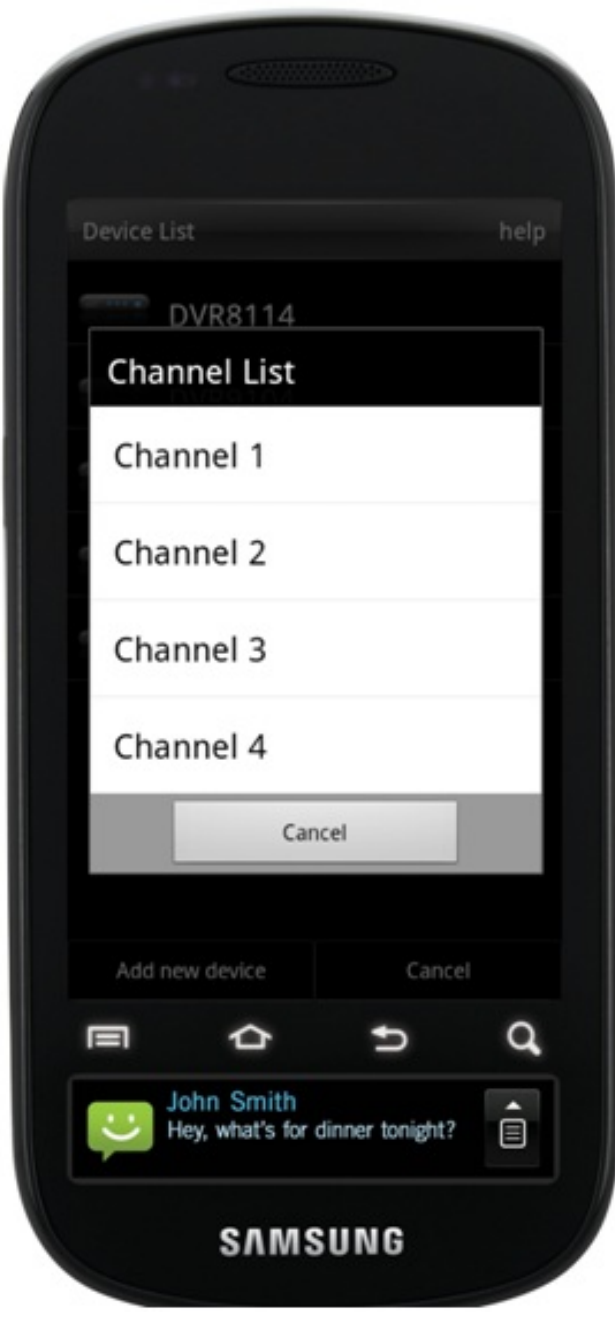

Device List Channel List

# **2.5 Switching Channels**

1) With the desired screen selected with the orange outline, tap CH at the bottom of the toolbar to reveal the channel selection buttons (See Channel);

2) Select the channel you would like to play; swiping your finger across the bar will reveal additional channels;

3) Tap the RETURN button to hide the CH toolbar and return to the normal toolbar.

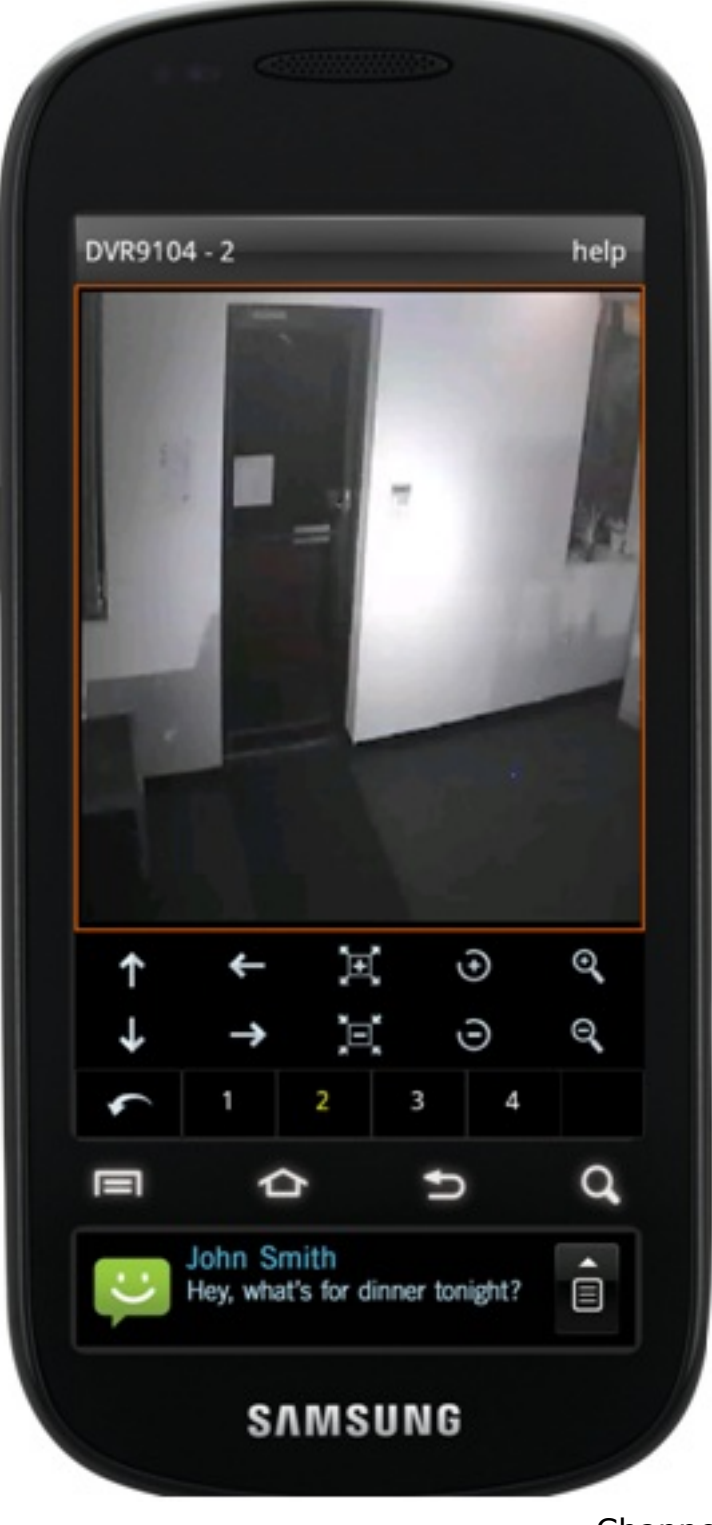

### Channel

# **2.6 Switching Display Modes**

1) Double tap the desired channel to switch between four channel views and single channel views;

2) Switch between portrait and landscape views by turning your phone horizontally or vertically (See Portrait, Landscape). When viewing in Landscape mode, all functional buttons will be hidden.

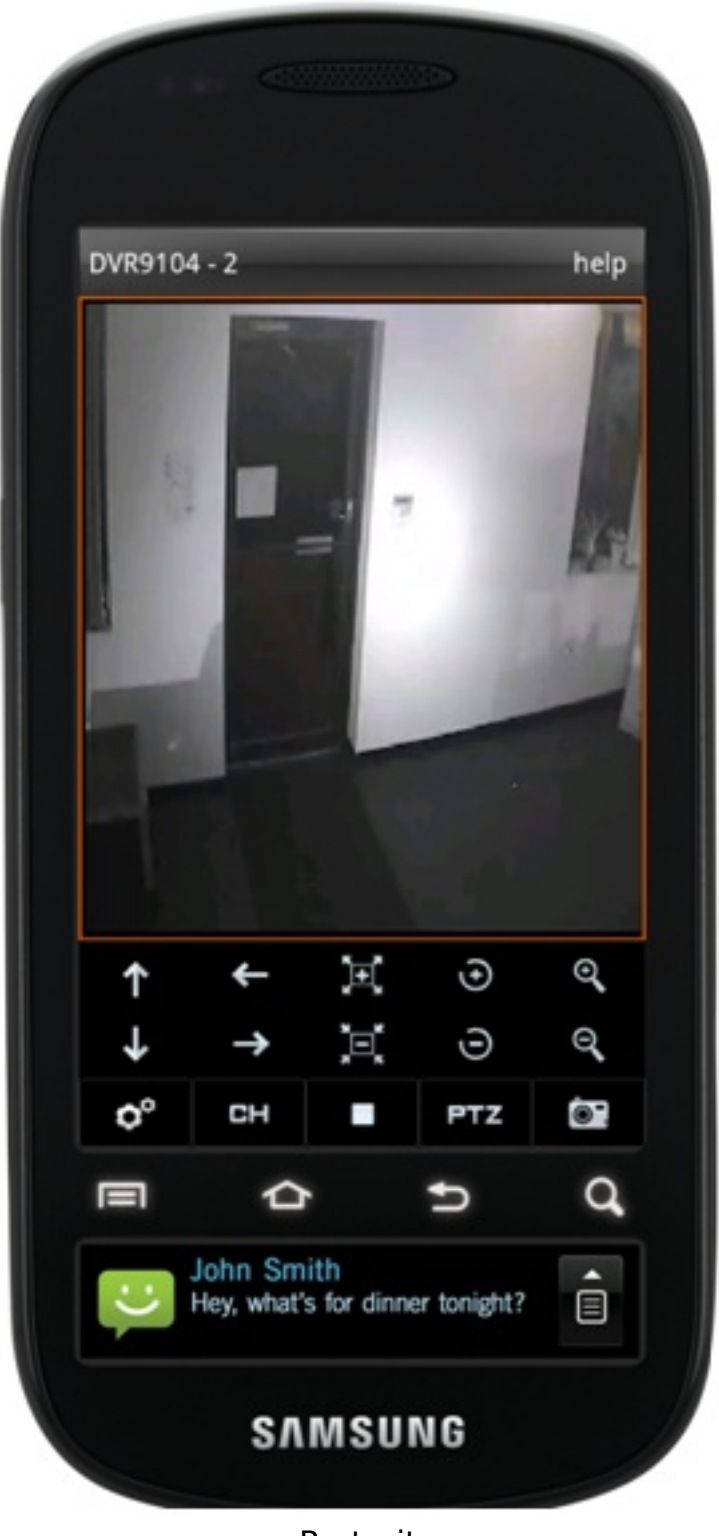

Portrait

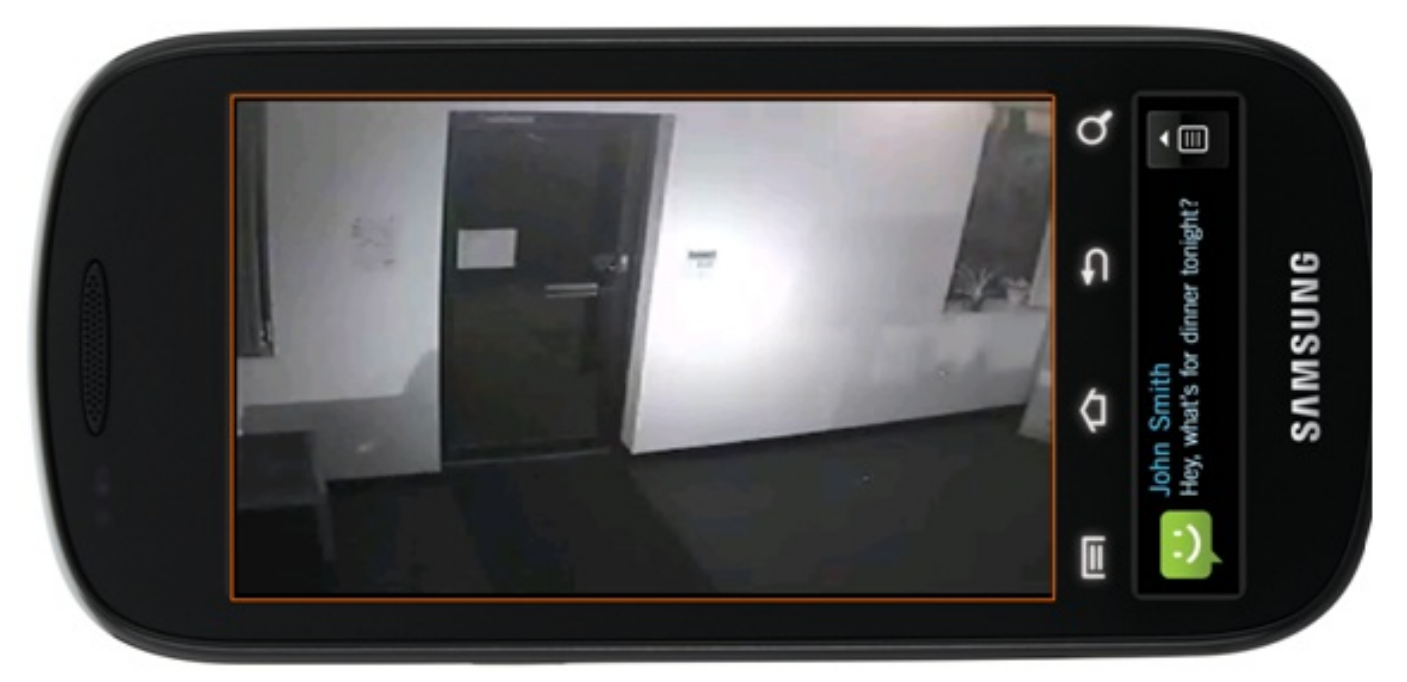

Landscape

## **2.7 PTZ Control**

1) Double tap on the channel you would like to control to maximize the screen;

2) To reveal the PTZ toolbar if it is not up already, tap PTZ (See PTZ);

3) On the top row, the buttons from left to right signify: tilt up, pan left, zoom in, aperture increase, focal length increase. On the bottom row, the buttons from left to right signify: tilt down, pan right, zoom out, aperture decrease, focal length decrease;

4) To hide the PTZ toolbar, tap PTZ.

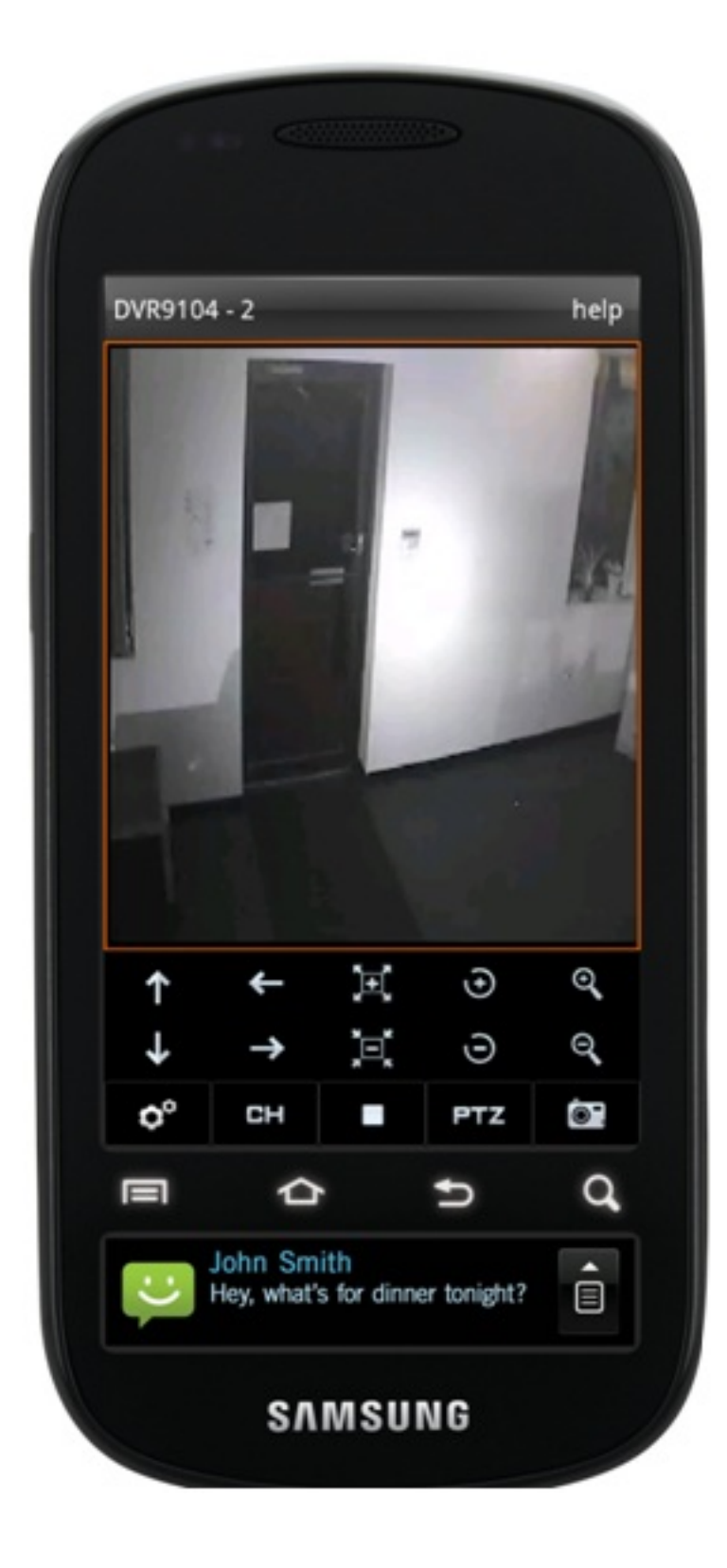

Page 13 / 16 **(c) 2024 Jeremy Schultz <itmanager@eptco.com> | 2024-05-19 08:33** [URL: https://kb.zmodo.com/index.php?action=artikel&cat=0&id=107&artlang=en](https://kb.zmodo.com/index.php?action=artikel&cat=0&id=107&artlang=en)

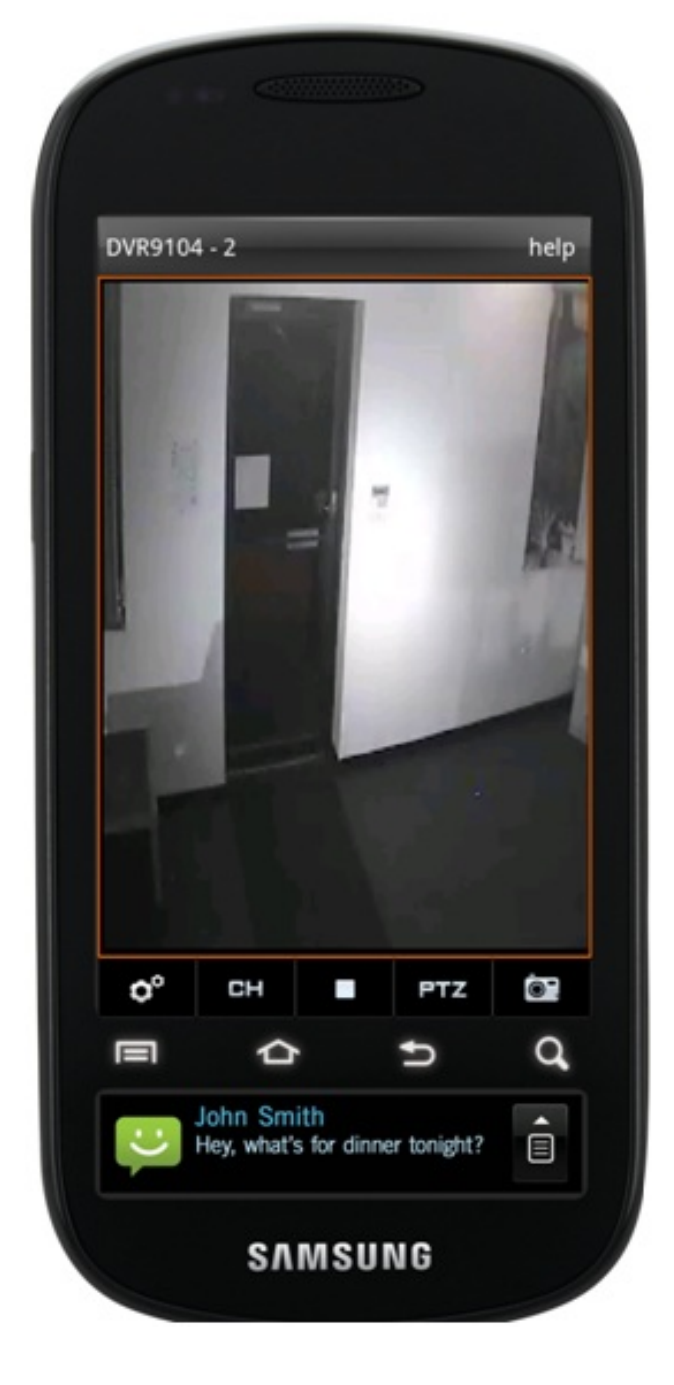

PTZ

#### **2.8 Image Capture**

 In portrait mode, select a video, and tap the SCREENSHOT button at the bottom right corner of the toolbar. The file will save to the SD Card/zviewer directory.

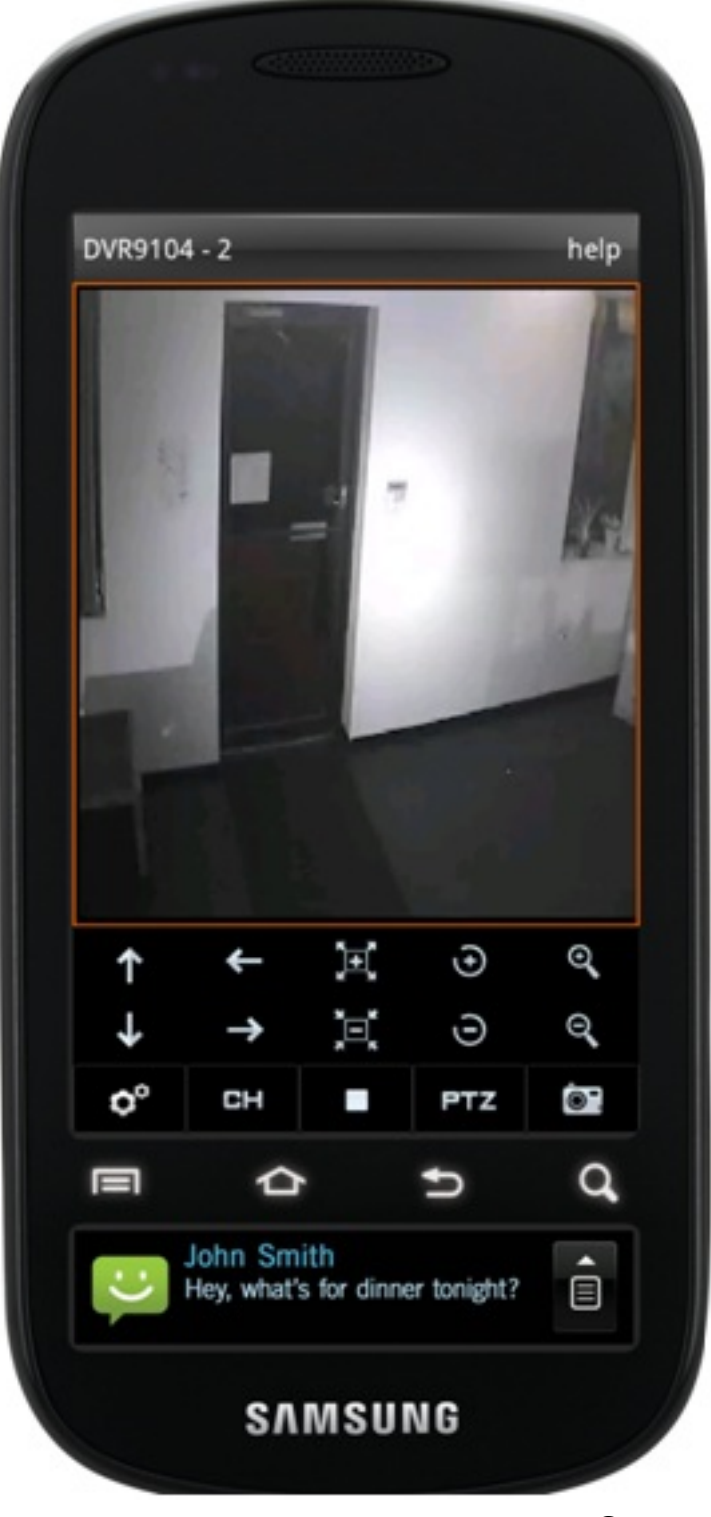

Capture

Unique solution ID: #1106

Page 15 / 16 **(c) 2024 Jeremy Schultz <itmanager@eptco.com> | 2024-05-19 08:33** [URL: https://kb.zmodo.com/index.php?action=artikel&cat=0&id=107&artlang=en](https://kb.zmodo.com/index.php?action=artikel&cat=0&id=107&artlang=en) Author: Alex Crewell Last update: 2014-04-11 10:18

> Page 16 / 16 **(c) 2024 Jeremy Schultz <itmanager@eptco.com> | 2024-05-19 08:33** [URL: https://kb.zmodo.com/index.php?action=artikel&cat=0&id=107&artlang=en](https://kb.zmodo.com/index.php?action=artikel&cat=0&id=107&artlang=en)